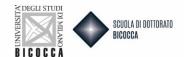

# Do you want to participate to admission tests for PhD courses?

#### As first remember to:

- Registrate for university website, if you DON'T still have access credentials
- Prepare the documentation requested by the call
- Prepare an appropriate electronic ID photo, that is an ID photo (i.e. passport or driving license) in jpeg format with a minimum resolution of 300x400 pixels. Do not use landscapes pictures, pictures taken from afar or from behind, do not use partial photos in which you cannot see the whole face (i.e. scarves, dark glasses, etc.). Do not use group photos, drawings or distorted photos, other people's pictures.

If you are not already a Unimib user follow this procedure:

- 1. Access the link https://s3w.si.unimib.it/Home.do
- 2. Click registration
- 3. Follow the registration procedure indicated on the site.
- 4. Upon completion you will be sent a username and password to your personal e-mail address or the one you entered during registration with which you will be able to access the online secretaries to start the admission process
- 5. With the regenerate password function you will be able to change the password at your convenience

Start the process well in advance in order to have it completed by the deadline, Registration to the admission tests will stop automatically on the day and time indicated in the call.

#### Connect to this website:

https://s3w.si.unimib.it/Home.do;jsessionid=73D195024D9F4FFD19D42EFA774AA3ED.esse3-unimib-prod-01?cod\_lingua=eng

Click Login, enter your personal page and select "Admission test" voice.

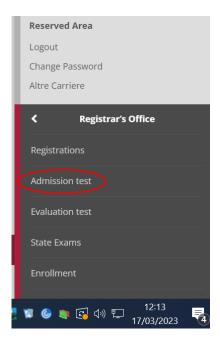

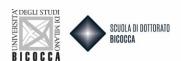

# Call to enrolment

It is necessary to fill in the information in order to present an application. Please carefully check that all given information is correct.

#### Pause and restart of the application procedure

Periodically the system saves the online application process. In case the application is interrupted before being completed, normally it can be **restored** to where it was left off. The filled in data will be automatically saved by the system.

#### To modify saved data (before ending the process)

If the saved data has to be modified, it will be necessary to restart the process again, from the beginning. You have to enter the admission section, select the process in stand-by and cancel it. The system allows you to restart the application from the beginning.

#### End of the application

When the application is submitted, it will not be possible to modify it through the website.

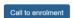

Choose Call to enrolment and click on Ph.D. Course (D.M.226/2021) and on forward to go on, now you can select the test you want to participate to, clicking in the dot near the test name.

# Choose course level Choose course level Post Italian university reform\* Ph.D. Course (D.M. 226/2021) Degree Course 6-year single cycle Master Degree 2-year Master Degree First Level Master Course Second Level Master Course 4-year Specialization School Corso di Perfezionamento a crediti

# Now you can choose your Phd course

# Call to enrollment list

Choose the call to enrollment in which you want to be enrolled.

| Call to enrollment  |                                                                                                    |
|---------------------|----------------------------------------------------------------------------------------------------|
| Call to enrollment* | O CHEMICAL, GEOLOGICAL AND ENVIRONMENTAL SCIENCES from 17/03/2023 08:00 to 19/04/2023 12:00           |
| Call to enrollment* | O COMPUTER SCIENCE from 17/03/2023 08:00 to 19/04/2023 12:00                                          |
| Call to enrollment* | O CONVERGING TECHNOLOGIES FOR BIOMOLECULAR SYSTEMS (TECSBI) from 17/03/2023 08:00 to 19/04/2023 12:00 |
| Call to enrollment* | O CULTURAL AND SOCIAL ANTHROPOLOGY from 17/03/2023 08:00 to 19/04/2023 12:00                          |
| Call to enrollment* | O ECONOMICS, STATISTICS AND DATA SCIENCE from 17/03/2023 08:00 to 19/04/2023 12:00                    |
| Call to enrollment* | O EDUCATION IN THE CONTEMPORARY SOCIETY from 17/03/2023 08:00 to 19/04/2023 12:00                     |
| Call to enrollment* | O LEGAL SCIENCES from 17/03/2023 08:00 to 19/04/2023 12:00                                            |
| Call to enrollment* | O MATERIALS SCIENCE AND NANOTECHNOLOGY from 17/03/2023 08:00 to 19/04/2023 12:00                      |

## Click CONFIRM AND CONTINUE

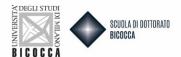

#### Call to enrolment confirmation

Verify the information related to the choices made in the previous pages.

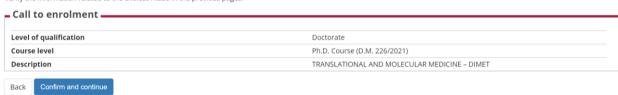

When you arrive to your personal data page, if your data are correct click Confirm, otherwise click Back.

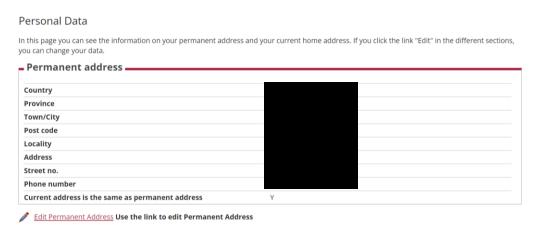

Now you can upload your Identity Document. As first you will be requested to insert your document's details, please fill in the form with requested data. To choose the "Type", open the drop-down menu. Go through the screenshots and at the end you will have to upload your document card. The scan of th document must be front and back, in PDF format or jpg, gif, png image format, and may if necessary be included on more than one file. Using Actions you can display, modify or delete what you uploaded.

Now you have to indicate your required qualifications. You will find many options.

Choose the option referred to your studies and fill in with the requested data. If you awarded a First Level degree you have to indicate your data now.

# Note: Candidates who obtained their degrees in the University of Milano-Bicocca find their achieved qualifications already indicated.

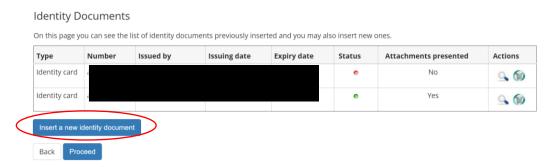

Otherwise you can select PROCEED.

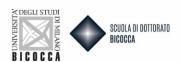

# If your Phd course has curricula you can choose the correct preference

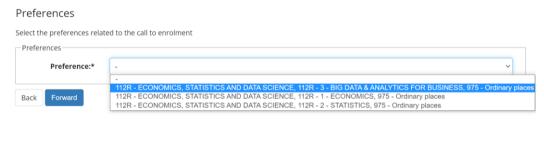

#### Now click FORWARD

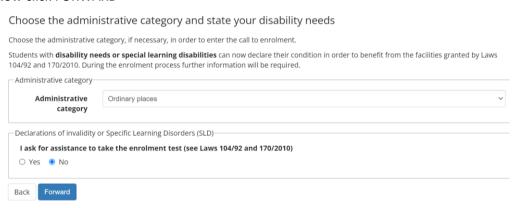

## Select:

- Administrative Category: select Ordinary places
- Declaration of invalidity of specific learning disorder (SLD): Select YES or NO, if necessary
- If you click YES you can choose the request of assistance and after you can upload the documentation request

Click Forward. Will appear a recap screen, select CONFIMR AND PROCEED

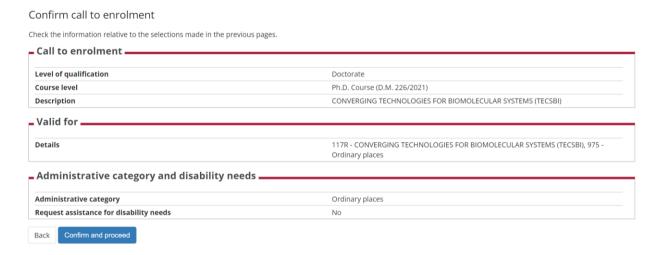

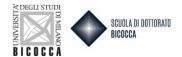

Now you have to indicate your required qualifications. You will find many options.

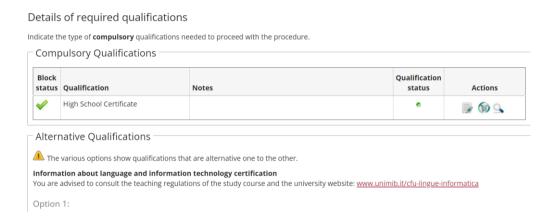

Choose the option referred to your studies and fill in with the requested data. If you awarded a First Level degree you have to indicate your data now.

Note: Candidates who obtained their degrees in the University of Milano-Bicocca find their achieved qualifications already indicated.

# How to choose the correct option

If you have taken an old-school degree (four-year/five-year) or a single-cycle Bachelor's Degree or a singlecycle Master's Degree or a Foreign Degree, you must select the option that contains only that degree taken.

If you have taken a 3+2 pathway (Bachelor's Degree + Master's Degree/Second-Level Academic Degree AFAM compartment/Foreign Degree or a Bachelor's Degree + a two-year Italian LM), you must compulsorily enter the data of both degrees, selecting the combination that includes both of them otherwise one of them is not evaluated by the committee.

Note: If you awarded any other second degree, DON'T have to indicate these data now.

## How to indicate your First Level Degree (3+2 studies)

Choose the Region and search the University of achievement.

If your First Level course is in the list, choose it, otherwise DON'T select anything.

In both events, click on Proceed

Indietro Procedi

Now you can indicate your First Level Degree data.

Note: Check the data, they must be correct before you go on!

| —Dati Titolo di studio Laure | ea di Primo Livello |   |
|------------------------------|---------------------|---|
| Classe*                      | Scegli              | ~ |
| Data Conseguimento*          | (gg/MM/yyyy)        |   |
| Anno accademico*             | (es: 2001/2002)     |   |
| Voto*                        | (es:98/110)         |   |
| Lode                         |                     |   |
| Percorso di studio           |                     |   |
|                              |                     |   |

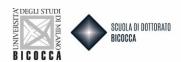

# How to indicate your access degree (valid for everyone)

Choose your access degree. As first, select the University of achievement (choose your University's country and find it in the list). If your course is in the list, choose it, otherwise DON'T select anything.

In both events, click on Proceed. Now you can indicate your Degree data. Note: Check the data, they must be correct before you go on!

If you don't have still obtained your degree select "not yet achieved" and indicate the requested data.

If you awarded your degree select "achieved" and indicate the requested data

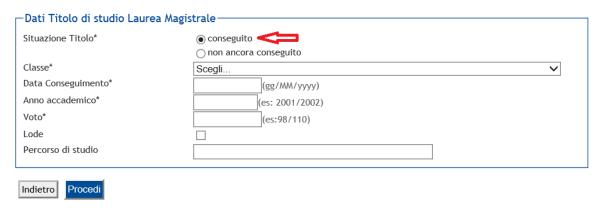

Once you have entered the titles, you will find a green flag at the side of your combination under block status.

In addition to the Bachelor's Degree you will need to add the **High School Title** as a required title. You will be able to enter it using the

- Search High School
- From the drop-down menu you will be able to select the correct one

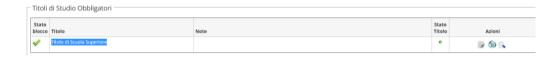

On the next screen you will be asked to confirm your correct combination of access title + high school title. Then click on PROCEED.

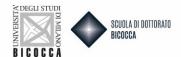

Now you can upload your documentation. Carefully read the documents' list written in the call and in courses' description sheets. Some documents are mandatory. If you don't upload them, you can't go on with the admission.

Management of qualifications and documents for evaluation

Declare your qualifications and documents valid for evaluation.

The following types of documents and/or qualifications are valid for positioning in the eligibility list.

| Туре                                     | Min | Max |
|------------------------------------------|-----|-----|
| Research                                 | 0   | 5   |
| Certif./self-certif. post grad. courses  | 0   | 10  |
| Curriculum vitae et studiorum            | 1   | 1   |
| Certif. training/research periods abroad | 0   | 5   |
| Publications                             | 0   | 20  |

Near mandatory documents' denomination minimum is equal to 1, near optional one's minimum is equal to 0. Remember that there is also a maximum number of documents (column Max) for each type.

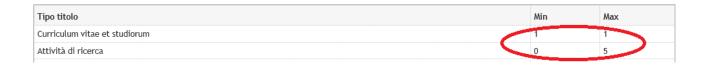

#### How to upload documents

For every document uploaded, you have to complete all the blanks as requested in the box below. As first select "Type" and choose it in the drop-down menu. Then fill in the blanks and upload the document (clicking on "Sfoglia").

# Dichiarazione titolo di valutazione

| Dettaglio titolo o documento |         |
|------------------------------|---------|
| Tipologia:*                  | -       |
| Titolo:*                     |         |
| Descrizione:                 |         |
|                              | Ĉ       |
|                              |         |
| Allegato:*                   | Sfoglia |
|                              |         |
| Indietro Avanti              |         |

#### Do you see this message?

It is necessary to insert a correct number of evaluation qualifications for each type.

You haven't uploaded mandatory documents. Check the missing ones and upload them!

Note: Documentation must be in pdf format. All the whole documentation can't be larger than 12MB. Until completion, candidates will be able to change, add or remove the submitted documents, including after completion of the online application.

Statements, qualifications, publications, or requests to modify those already filed, received after expiration of the call for applications, will not be taken into consideration.

Afterwards click No and proceed.

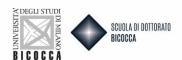

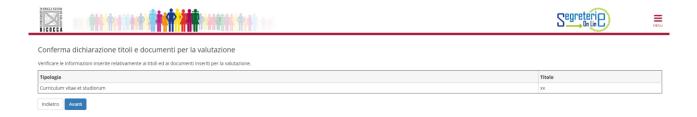

## **WARNING!!!**

IF YOU DO NOT FIND A WAY TO UPLOAD THE EVALUABLE TITLEIN IN THE CORRECT PLACE WE RECOMMEND THAT YOU STILL UPLOAD IT IN ANY OTHER USEFUL PLACE (FOR EXAMPLE IN PUBLICATIONS THAT HAVE A MAXIMUM OF 20 UPLOADABLE DOCUMENTS). THE COMMITTEE WILL BE SENT ALL DOCUMENTS UPLOADED IN THE PROCEDURE WITHOUT DISTINCTION.

## CASE 1

For PhD programs wich request the choice of a scholarship project, without uploading a reserach project, will appear a questionnaire to fill.

The course that fall under this is MATERIALS SCIENCE AND NANOTECHNOLOGY

## Click COMPILA

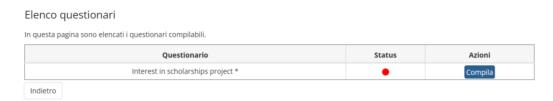

For who are not interested to the scholarships project in the first screen click NO. After, if interested, please tick **AT LEAST one preference and up to a MAXIMUM of 2** for the projet scholarships.

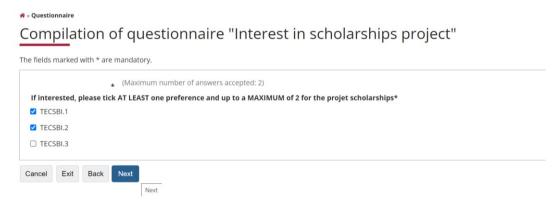

NOTE: If you choose 3 project appear a message of ERROR and you can't go on with the admission procedure.

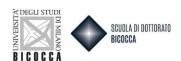

At this point it's ESSENTIAL to keep in mind the steps to follow shown in the screenshot below:

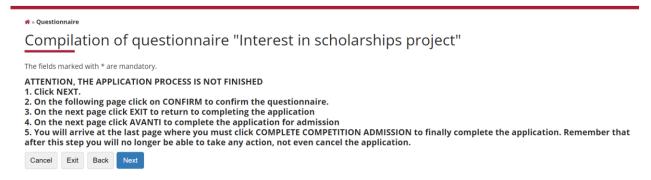

#### Now click NEXT

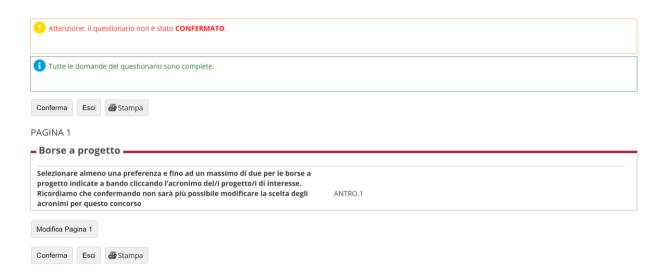

- 1) If you wish to edit the questionnaire click on EDIT PAGE 1. You will return to the questionnaire completion and can change the choice of acronyms related to the project grants
- 2) If you wish to finally confirm the questionnaire click CONFIRM

Clicking CONFIRM will take you to this screen.

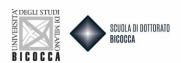

# Riepilogo Preferenza borse a progetto per dottorati AA 2022/2023

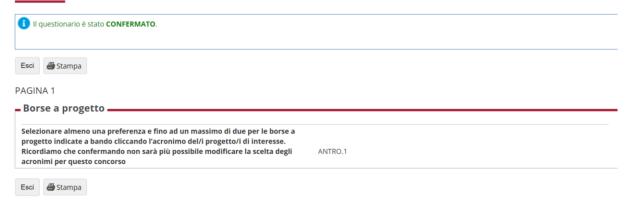

The questionnaire has been confirmed and is no longer editable, click EXIT to exit the questionnaire and return to filling out the application.

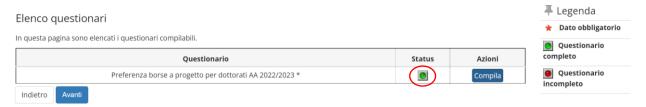

You will see the questionnaire summary screen; in the string you can see the GREEN dot indicating that the questionnaire is complete and confirmed. Click NEXT to complete the questionnaire.

## CASE 2

For PhD programs wich request to choose for **University scholarships and/or acronym-related projects** will be required in the screen of evaluation title a mandatory upload at least one research project up to a maximum of 2 of a research project for position of interest.

The courses that fall under this are:

- BUSINESS FOR SOCIETY
- PHYSICS AND ASTRONOMY
- TRANSLATIONAL AND MOLECULAR MEDICINE DIMET
- NEUROSCIENCE
- PSYCHOLOGY, LINGUISTICS AND COGNITIVE NEUROSCIENCE
- CHEMICAL, GEOLOGICAL AND ENVIRONMENTAL SCIENCES

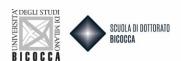

#### Management of qualifications and documents for evaluation

Declare your qualifications and documents valid for evaluation.

The following types of documents and/or qualifications are valid for positioning in the eligibility list.

| Туре                                     | Min | Max |
|------------------------------------------|-----|-----|
| Research                                 | 0   | 5   |
| Certif./self-certif. post grad. courses  | 0   | 10  |
| Curriculum vitae et studiorum            | 1   | 1   |
| Certif. training/research periods abroad | 0   | 5   |
| Research project                         | 0   | 1   |
| Research project ECOSTATDATA.1           | 0   | 1   |
| Publications                             | 0   | 20  |

#### **IMPORTANT:**

If will not uplead a correct number of project the system will send an ERROR MESSAGE. Remember that after the error message you will have to undo the process e redo a new admissione request

THE NUMBER OF PROJECTS UPLOADED IS NOT CORRECT. YOU HAVE TO UPLOAD ONE OR TWO FILES RELATING TO THE RESEARCH PROJECTS

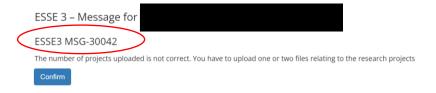

# NB. IT'S MANDATORY TO UPLOAD AT LEAST ONE RESEARCH PROJECT UP TO A MAXIMUM OF 2

# WARNING!!!

IF YOU DO NOT FIND A WAY TO UPLOAD THE PROJECT IN THE CORRECT PLACE WE RECOMMEND THAT YOU STILL UPLOAD IT IN ANY OTHER USEFUL PLACE (E.G., IN PUBLICATIONS THAT HAVE A MAXIMUM OF 20 UPLOADABLE DOCUMENTS). THE COMMITTEE WILL BE SENT ALL DOCUMENTS UPLOADED IN PORCEDURE.

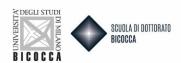

#### CASE 3

PhD programs wich request the upload of only ONE research project for University scholarships or acronymrelated project. The uploading is done in the mask of documents for evaluation.

The course that fall under this is:

- EDUCATION IN THE CONTEMPORARY SOCIETY
- PUBLIC HEALTH EPIDEMIOLOGY, STATISTICS AND ECONOMICS
- CONVERGING TECHNOLOGIES FOR BIOMOLECULAR SYSTEMS (TECSBI)

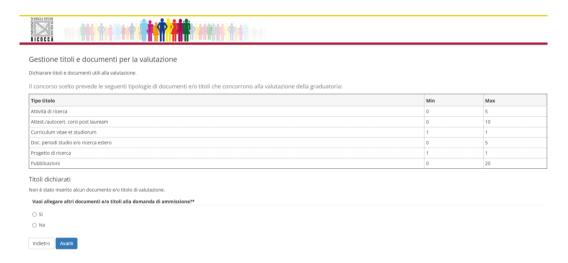

For these courses, expression of interest for acronym-related project must be expressed by filling out a questionnaire to be completed (see CASE 1). A minimum of 1 to a maximum of 2 preferences may be indicated.

# **NB. IT'S MANDATORY TO UPLOAD A RESEARCH PROJECT**

#### PLACES WITHOUT SCHOLARSHIP

1. For phd courses for which non-scholarship seats + acronym choice are provided, the applicant must upload the project to the Generic Research Project in the Evaluable Titles mask (see screen shot)

Management of qualifications and documents for evaluation

Declare your qualifications and documents valid for evaluation.

The following types of documents and/or qualifications are valid for positioning in the eligibility list.

| Туре                                     | M | 1in | Max |
|------------------------------------------|---|-----|-----|
| Research                                 | 0 |     | 5   |
| Transcript of records                    | 1 |     | 1   |
| Certif./self-certif. post grad. courses  | 0 |     | 10  |
| Curriculum vitae et studiorum            | 1 |     | 1   |
| Certif. training/research periods abroad |   |     | 5   |
| Research project                         |   |     | 1   |
| Research project TECSBI.5                | 0 |     | 1   |
| Research project TECSBI.1                | 0 |     | 1   |

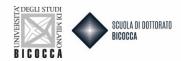

- 2. For phd courses for which non-scholarship seats are provided + completion of questionnaire the candidate should:
  - upload the project on the Generic Research Project in the evaluable titles mask
  - fill out the questionnaire and at the question are you interested in project grants? click NO

#### **Letters of Reference**

Include Reference

Back Forward

# Are reference letters required?

If your competition requires letters of reference, you will see the dedicated section "List of Reference Requests." First, check in the Note of Competition how many letters are required and follow what is indicated in the next box.

Fill in the section called "Reference request list". Click on "Add reference request" and complete all the blanks. Referee's e-mail address must be the institutional address of the referee's membership organization.

# 

After the references' insertion click on.

At this point to confirm the application for admission click on the COMPLETE APPLICATION button. By clicking this button, as reminded in the message that appears at the top, the application for admission will be final and you will no longer be able to take any action, not even cancel the application and redo a new one.

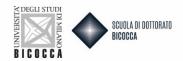

| Final confirmation for call to enrolment                                                                                                    |                                                                |  |
|----------------------------------------------------------------------------------------------------|----------------------------------------------------------------|--|
| WARNING: If you click "COMPLETE APPLICATION" you can <b>no</b> longer take any action, not even cancel the application.  If some data, already saved during application, have to be changed you will have to undo the process and to do a new one. Access to section "Admission", select the process left undone and cancel it. You will be able to begin a new application. |                                                                |  |
| _ Call to enrolment                                                                                                    |                                                                |  |
| Level of qualification                                                                                                    | Doctorate                                                      |  |
| Description                                                                                                    | CULTURAL AND SOCIAL ANTHROPOLOGY                               |  |
| - Valid for                                                                                                    |                                                                |  |
| Details                                                                                                    | 119R - CULTURAL AND SOCIAL ANTHROPOLOGY, 975 - Ordinary places |  |
| Administrative category and disability needs                                                                                                    |                                                                |  |
| Administrative category                                                                                                    | Ordinary places                                                |  |
| Request assistance for disability needs                                                                                                    | No                                                             |  |
| Bad Complete admission to call                                                                                                    |                                                                |  |

After the application is confirmed, the system may give an ERROR message if:

- 1. You are already enrolled in a phd program
- 2. the number of projects attached is not min 1 and max 2
- 3. you have not entered your correct degree class in the access titles. Cancel the registration and redo the procedure to enter the data

If you fall into case 2 or case 3 you need to cancel the registration and redo the procedure to enter the data. After the completion of admission request the procedure is complete. You can proceed with the payment.

#### N.B. NON-EU CITIZENS ARE EXEMPT FROM PAYING THE FEE

## WARNING!!!

THERE IS NO RECEIPT MESSAGE AFTER THE APPLICATION IS COMPLETED. IF YUO CAN PRINT THE ADMISSION REQUEST, IT MEANS THE PROCESS WAS SUCCESSFUL.

NB. After payment you can print the admission request. You can conserve the admission request, you have not to presnt during the competition tests.

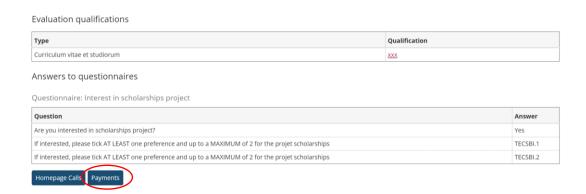

If you then wish not to confirm but to cancel the application and redo a new one, click BACK. You will return to the Competitions Home where you can cancel the selected process and make a new competition entry.

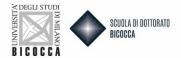

# Iscrizione Concorsi

E' necessario inserire alcuni dati indispensabili per presentare la domanda di iscrizione al concorso. Controllare attentamente che le informazioni inserite siano corrette.

#### Sospensione e ripresa della domanda di iscrizione

Il sistema salva periodicamente il progresso della domanda di iscrizione al concorso. Qualora si interrompa per qualsiasi motivo la presentazione della domanda prima di averla conclusa, sarà generalmente possibile riprenderia da dove si è interrotto (o comunque dagli ultimi step effettuati). I dati precedentemente inseriti saranno automaticamente mantenuti nel sistema.

#### Modifica di dati già salvati (prima della conclusione)

Qualora si debbano modificare dati già salvati dalla procedura, sarà necessario annullare l'intero processo e reinserire la domanda.

Accedere alla sezione ammissione, selezionare il processo lasciato in sospeso e annullarlo. Il sistema permetterà di ricominciare da capo con la compilazione.

#### Conclusione della domanda

Una volta conclusa la domanda, non sarà più possibile modificarla attraverso il sito.

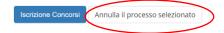

After completing the admission request you will find the "Summary of the call to enrolment inscription". At the bottom of the screenshot you will find "Reference request" list. As you can see, the reminder is not sent. Click on the envelope.

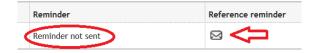

You find a screenshot to send the request. Click on "Send reminder" and reminder's status become "Reminder sent". When the reference letter is uploaded, reference letter status change from "Not sent" to "Sent".

Remember that you can't see the letter, that it will be viewed only by the committee.